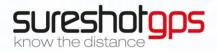

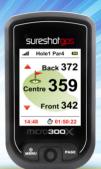

# user manual

WICLO300X

This manual is version 1.0 and the most up to date version at the time of printing. For any updates please visit our website <a href="https://www.sureshotgps.com">www.sureshotgps.com</a>

#### Quick Start Guide to the Sureshotgps™ Micro 300X

Thank you for purchasing the Sureshotpgs Micro 300X. For your convenience the 300X is preloaded with maps and ready for immediate use. It is highly recommended that you register the device for warranty purposes and software upgrades.

#### What's included:

- Micro300X
- Quick start guide
- Mini USB cable
- AC/DC adaptor

# Tabe of Contents

| Front page                                                    | 1  |
|---------------------------------------------------------------|----|
| Manual version 1.0                                            | 2  |
| Quick Start Guide to the Sureshotgps <sup>TM</sup> Micro 300X |    |
| Getting to know your Sureshotgps TM                           | 6  |
| 1.0 Prior to use                                              | 7  |
| 1.1 Charging                                                  | 7  |
| 1.2 Registering                                               | 7  |
| 2.0 Ready to Play                                             |    |
| 3.0 Main Menu                                                 |    |
| 3.1 Automatic Course Recognition                              | 10 |
| 4.0 Hole Selection                                            |    |
| 4.1 Automatic hole advance (AHA)                              | 11 |
| 4.2 Selecting your start hole                                 | 11 |
| 4.3 Play Golf (Green View)                                    | 11 |

| 5.0 Page information           |                           | 12    |
|--------------------------------|---------------------------|-------|
|                                | 5.1 Scorecard             | 12    |
|                                | 5.2 Editing Par and Score | 12    |
|                                | 5.3 Shot Distance         | 13    |
|                                | 5.4 Edit Course           | 14    |
| 6.0 Settings Menu              |                           | 15    |
|                                | 6.1 Metre/Yard Option     | 15    |
|                                | 6.2 ResetRound Time       | 16    |
|                                | 6.3 Backlight Value       | 16    |
|                                | 6.4 Auto Shutoff          | 17    |
|                                | 6.5 Auto Hole Advance     | 17    |
|                                | 6.6 Set Time Zone         | 18    |
|                                | 6.7 Set Time Format       | 18    |
|                                | 6.8 Odometer              | 19    |
|                                | 6.9 Device Info           | 19    |
| 7.0 Sureanalysis Software      |                           | 21    |
|                                | 7.1 System Requirements   | 21    |
| 8.0 FAQ's                      |                           | 22    |
| 9.0 Limited Warranty           |                           | 23-25 |
| 10.0 Declaration of Conformity |                           | 26    |
| 11.0 Software Licensing        |                           | 27    |
|                                |                           |       |

# Getting to know your Sureshotgps TM

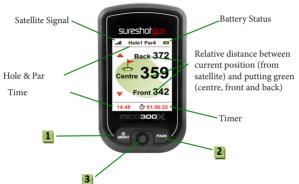

- 1 Menu/Power Key: To power on/off Micro300X and access main menu.
- Page Switching Key: To switch between displayed page, set starting point of shot distance and correct course data.
- Navigation 5-way key

#### 1.0 Prior to use

## 1.1 Charging

It is important that the battery has been charged before use. Using the USB cord provided, plug the USB connection into the charging port on the back of the unit [under rubber cover]. Now plug the other end into the wall adaptor. You can now plug the wall adaptor into a power outlet to begin charging. Full charging will take at least 4 hours.

#### 1.2 Registering

It is recommended that you register your Micro 300X for warranty purposes. Follow the easy instructions at <a href="https://www.sureshotgps.com/register">www.sureshotgps.com/register</a>. Upgrades to software will only be possible if you have registered.

# 2.0 Ready to Play

Your Micro 300X comes preloaded with Australian & New Zealand Golf Courses. To make it easy to find courses, the unit will automatically display the five closest golf courses to your location. You can then select the course you want to play. NOTE: this feature only works once you arrive at the golf course and has GPS reception.

#### 3.0 Main Menu

Hold the **Menu** button down for 3 seconds until the unit is turned on.

The GPS will begin searching for satellites as shown in the picture. To skip this and go straight to the main menu press the **Menu** button.

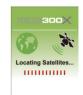

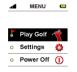

In the main menu you will see 3 options: <Play Golf>, <Settings> and <Power off>, use the 5-way key to move from one option to another. To enter push down on the Middle of the 5-way key.

#### 3.1 Automatic Course Recognition

For best GPS reception always ensure you are in an open area.

When you are at the course select Play Golf.

The Micro 300X's Auto Course Recognition will highlight the closest 5 courses to you. You can choose from the courses displayed, or < **Select Course** > to choose your own course from the course list.

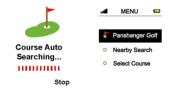

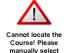

Exit

If there are no courses located, the device will show the error message shown on the left. Please press the **Middle** of the 5-way key to get into the courses list where you will be able manually select a course you are interested in. After you select a course, you will automatically move to the **Play Golf** page.

#### 4.0 Hole Selection

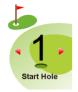

#### 4.1 Automatic hole advance (AHA)

This feature allows you to move around the golf course without having to change the hole you are viewing. It can be turned on or off. The AHA requires the unit to go within 15m of the centre of the green and then move away 19m from the centre of the green - the Sureshotgps™ 300X will then advance to the next hole. You can manually select a hole by turning off this feature off in the Auto Hole Advance option in settings.

**4.2 Manually selecting your start hole** Please choose the hole that you would like to start at. You can do this by pressing **Right/Left** on the 5-way key. Press the **Middle** key to see information about the hole.

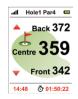

#### 4.3 Play Golf (Green View)

This display willl show you the relative distances between you and the **Front**, **Centre** and **Back** side of the putting green. Press **Up/Down** on the 5-way key to switch holes.

# 5.0 Page Information

In **Play Golf**, press right of the 5 way key to access Scorecard at any time throughout the round.

#### 5.1 Scorecard

Scorecards provide relevant information to the fairway. It will display hole number, par and scores. The Micro 300X automatically calculates total value and the differences between par and your score. Press **Left** on the 5 way key to go back to **Play Golf**.

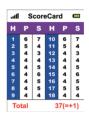

# 5.2 Editing Par and Score

Press the **Middle** of the 5-way key to edit Par and Score. Use **Up/Down** key to switch between the two and the **Right/Left** key to edit the score. Once you have entered your par and score press the middle key again to return to Scorecard. To return to **Play Golf** press **Left** of the 5 way key.

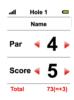

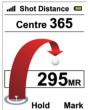

#### 5.3 Shot distance

In **Play Golf** press right twice on the 5 way key to access the **Shot Distance** page. The Shot Distance function can let you measure your shot distance easily and precisely. When starting your shot, press the **Page** key to set your current position, the value will be reset to 0. While walking to your ball the screen will display the distance from the start point to your current position instantly.

Press **Up/ Middle** key to hold the distance calculation for **<End>.**To start a new measurement, press **Up/ Middle** key to release from **<HOLD>** and press **Page** to reset for a new start point. You can use the pointer of swing distance function to make an easy measurement on the distance between any two points on the course.

#### In Play Golf press left on the 5 way key to access the Edit Course page

# Back 372 Centre 359 MR Front 342

**5.4 Edit Course**GPS green location information is determined on the actual course situation when the information is collected. In the event the green location has had some changes, you can use this function to edit it. In the **Edit Course** page, please press the **PAGE** key and select <**Edit>**, you should see a black mark on the screen. Press the **Up/Down** key to switch focus to the location you would like to calibrate, then press **PAGE** key to confirm the change.

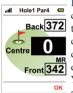

For example, if you are going to correct the distance of the green centre on the first hole, please press the **Up/Down** key to choose the first hole on the **Green View** page after you get to the green center; then press **Up/Down** key to switch the focus to the green center column, and press **PAGE** to reset as <0>, which means the distance between you and the green center is 0.

You can also use **Up/Down** key to choose the **Front** or **Back** side of the green to mark corrections continuously after finishing the correction on green center distance.

The above method is available when you want to correct the **Front**, **Center** and **Back** side of putting green of any course. However you need to move to the **Front**, **Center** and **Back** side of green prior to corresponding corrections. To return to **Play Golf** press **Right** of the 5 way key.

# 6.0 Settings Menu

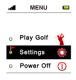

From the Main Menu, select Settings by pressing the **Middle** button on your 5-ways key.

## 6.1 Metre/Yard Option

The distance unit is preset to Metre. If you want to change it, you can choose <Yard/Metre> on the settings menu and use the Right/ Left key to change the unit setting. Press Menu to return to the Main Menu.

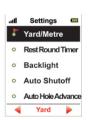

#### 6.2 Reset Round Time

The device provides you a simple timer to help you record the time spent in the **Play Golf** section after locating a satellites. You can reset the timer to zero at any time by selecting < **Reset Round Time** > and pressing the **Page key**, the timer will then return to zero. If you want to know present play time during a play, please go to the Green View page. Press **Menu** to return to the **Main Menu**.

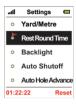

#### 6.3 Backlight

This device provides an <**Auto Backlight Off>** function to save power. If any key is not touched for a specific time period the screen will turn to dark automatically. Using the **Right/Left** key you can increase or decrease the backlight duration. There are several selections to choose from: 1min, 3min, 10min, 30min and on (backlight always on). Press **Menu** to return to the **Main Menu**.

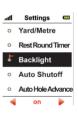

#### 6.4 Auto Shutoff

This device provides an <**Auto Shutoff>** function to save power. If you set the power timeout, the device will turn off automatically after the timer if you don't touch any key for the set time period.

To set press the **Right/Left** key to change the settings. You will have several selections to choose from: On, 30min, 40min, 50min, 60min,70min, 80min, 90min, 100min, 110min ad 120min. Press **Menu** to return to the **Main Menu**.

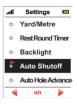

#### 6.5 Automatic Hole Advance

Once you have finished putting and are walking to the next hole, the device will automatically advance on to the next sequent hole as you move around the course. You can turn on/off this function by pressing the Right/ Left key in <Auto Hole Avance> under settings. You can then manually select the hole as you are golfing. Press Menu to return to the Main Menu.

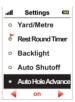

#### 6.6 Set time Zone

The device will set the present time zone automatically according to relevant data of GPS satellites. You can adjust the time zone of your location if needed by entering <Time Set Zone> and using the Right/Left key to increase or decrease the times. Press Menu to return to the Main Menu.

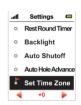

#### 6.7 Set Time Format

Directly under <**Time Set Zone**> you will see the <**Set Time Format>**. Change the time format from 12 or 24 hours by using the **Right/ Left** buttons on the 5-way key. Press **Menu** to return to the **Main Menu**.

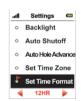

#### 6.8 Odometer

The device provides an odometer option so you can track the distance you cover. You can turn this function on or off by pressing **Right/Left** on your 5 way key.

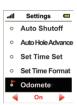

#### 6.9 Device Info

You can check model, software/ hardware version and product serial number (S/N) of the Micro 300X by selecting **<Device Info>** and then pressing **Page**. You can go back to the **Setting Menu** by pressing Page again.

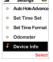

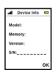

# 7.0 Sureanalysis Software

Sureanalysis (300X software) allows you to update the course library on your Micro 300X. Even though the Micro 300X comes with courses pre-loaded, we are continually updating our course library by adding new courses and updating existing ones. Sureanalysis allows you to keep your 300X updated with the latest course data.

You can also perform firmware upgrades to ensure that your unit is functioning at its optimal level. Download the Sureanalysis software by visiting our website and go to the Download Software page. Follow the easy instructions: <a href="https://www.sureshotgps.com/downloads">www.sureshotgps.com/downloads</a>

#### 7.1 System Requirements

Compatible with Windows XP, Vista (32 & 64 bit) and Windows 7. Micro 300X is currently not compatible with Apple Mac as at October 2012. Please check our website for any updates of this status. Otherwise please use one of the above systems.

## 8.0 FAQ's

Who can help me with technical questions & support? Our friendly team is available on email at <a href="support@sureshotgps.com">support@sureshotgps.com</a> It is recommended you email your request rather than returning to the place of purchase for the fastest response to your enquiry.

#### Q1- How do I download or update my courses?

SureAnalysis works only in conjunction with our website.

- 1. Make sure your Micro is plugged into the PC during the installation of the software
- 2. Select Sureanalysis and then click Uninstall. If you are prompted for an administrator password or confirmation, type the password or provide confirmation
- 3. Visit the link below and follow the prompts on the website to download the latest version hhttp://www.sureshotgps.com/download.php
- If you are still experiencing problems downloading software contact support@sureshotgps.com

#### Q2- The Sureshotgps website will not display properly.

Delete your temporary internet files and cookies. To do this, follow these steps;

- -Click Start, point to Settings and then click Control Panel
- -Double click on Internat Options
- Click the temporary internet files, click the Settings button
- -Then click the Delete Cookies button and confirm this decision by clicking Yes at the next prompt
- -Next click the Delete Files button and confirm this decision by clicking Yes at the next prompt.

# 9.0 Limited Warranty

Sureshotgps<sup>™</sup> Pty Ltd ("SS") warrants the Micro 300X device delivered in this package will be free from material defects for two (2) years following the date of purchase from SS or its authorised reseller. The accessories included in the package including USB cable and Wall charger, are covered for material defects for one (1) year. For the purpose of this warranty, "material defect" means any defect in a SS product that can be reproduced by SS and is a substantial nonconformity from the published specifications for such product. SS shall not be responsible for any loss or damage whatsoever resulting from any defect in or associated with its products which occur or are notified by the purchaser to SS or its authorised repairer more than one year form said date of purchase.

This Limited Warranty does not apply to normal wear and tear or if any component of the Sureshotgps hardware is opened or repaired by an unauthorised person or company, and does cover repair or replacement of any Sureshotgps hardware damaged by: MISUSE, MOISTURE OR LIQUIDS, EXPOSURE TO HEAT, ACCIDENT, ABUSE OR NEGLECT. Dropping your Micro 300X can permanently damage the receiver, which is not covered under the terms of the Limited Warranty.

This Limited Warranty does not cover physical damage to the surface of the Sureshotgps, including cracks or scratches on the LCD screen.

# 9.0 Limited Warranty Continued

Neither the manufacturer or distributor or reseller shall be responsible for data that may be damaged or lost at any time. As the SS may gain information either through USB or wireless technology, we cannot guarantee the successful transmission of information.

This Limited Warranty does not extend to any defects which have been caused or contributed by neglect, misuse or accident, nor in respect of product which has been altered by other than authorised SS personnel or its authorised repairers. The determination as to whether the terms of this warranty are to apply to returned products is within the sole discretion of SS or its authorised repairer. Provided any returned product is determined to be covered by this warranty, SS or its authorised repairers shall at SS's sole discretion, repair or replace, free of charge, any products or parts thereof.

In no event whatsoever shall SS be liable for any incidental, special or consequential loss or damage resulting from the purchase and/or use of its products howsoever caused and howsoever claimed. Any liability on SS under this warranty in respect of any repair and /or replacement and/or any action involving any of its products shall be limited to and not exceed the purchase price of the product in question. The terms of this warranty are subject to relevant provisions of any Federal, State or Municipal law. Any dispute or action in relation to this warranty or the construction of it shall be subject to and conducted in accordance with the laws of Victoria, Australia.

# 9.0 Limited Warranty Continued

Before returning any product, contact the SS Customer Support Group and obtain an RA number. Visit the Sureshotgps™ web site www. sureshotgps.com for support contact details. If the Customer Support Group verifies that the product is likely to be defective they will issue an RA number to place on the outer package in which the product will be shipped. SS cannot accept any product without an RA number on the package. Warranty returns must also be accompanied by a copy of the dated proof of purchase. Deliver the product along with the RA number to SS. If you ship the product you must assume the risk of damage or loss in transit.

You must use the original container (or the equivalent) and pay the shipping charge. SS may replace or repair the product with either a new or reconditioned product and the returned product becomes SS's property.

SS warrants the repaired or replaced product to be free from material defects for a period of the greater of (i) ninety (90) days from the return shipping date; or (ii) the period of time remaining on the original one (1) year warranty.

If there is any inconsistency between this Limited Warranty and any Warranty included in the packaging of the Sureshotgps, the provisions of this Limited Warranty shall apply.

# 10.0 Declaration of Conformity

We, Sureshotgps™ Pty. Ltd declare under our sole responsibility that the Sureshotgps™ conforms to all world standards of compliance.

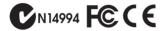

Sureshotgps™ Pty. Ltd. operates a policy of continuous development. Sureshotgps™ Pty. Ltd. reserves the right to make changes and improvements to the Sureshotgps™ and any other of its products without prior notice.

The contents of this document are provided "as is". Except as required by applicable law, no warranties of any kind, either express or implied, including, but not limited to, the implied warranties of merchantability and fitness for a particular purpose, are made in relation to the accuracy, reliability or contents of this document. Sureshotgps™ Pty. Ltd reserves the right to revise or withdraw it at anytime without prior notice.

# 11.0 Software licensing

This product contains embedded software. You have a non-exclusive, non-transferable right to use the software only as embedded in the

hardware and may not Copy, disassemble or attempt to reverse engineer the software or use it on any other hardware.

The software includes software supplied to SS by third parties ("Suppliers") which is provided without warranty by such Suppliers. The software is owned by SS or its Suppliers and is protected by copyright laws and laws protecting trade secrets, intellectual property and confidential information.

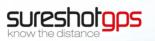